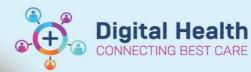

## **Admit – View Admission Notes**

Digital Health Quick Reference Guide

## This Quick Reference Guide will explain how to:

View Admission Notes

 Select **Documentation** from the Table of Contents menu

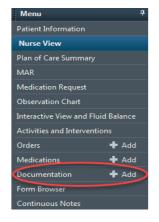

Select List from the tab options as shown.
 This will display the notes already documented for your patient.

Single click on the note you want to view.
 This will open a preview of the note.
 or
 Double click on the note to open it in a new window.

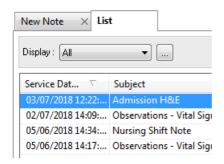

Document Type:
Document Date:
Document Status:
Document Title/Subject:
Performed By/Author:
Verified By:
Visit info:

Admission Note
03 Jul, 2018 12:22 AEST
Auth (Verified)
Admission H&E
WH, Medical Officer5 on 03 Jul, 2018 13:21 AEST
UH, Medical Officer5 on 03 Jul, 2018 13:21 AEST
IPE4589120, Williamstown, Inpatient, 23/01/2018 -

\* Final Report \*

Presenting Complaint
Confusion

<u>History of Presenting Complaint</u> Constipation, chronic back pain, T2DM Hypertension and Oesteo, Hystorectomy

Problem List/Past Medical Hi Ongoing No qualifying data Historical No qualifying data

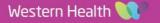